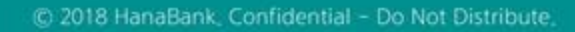

# 전자어음 > 판매기업 > 다건배서

B2B전자결제

KEB Hanabank corporate Banking User Manual

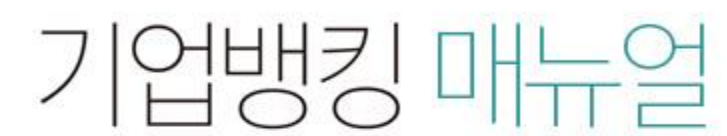

7 KEB 하나욘행

다건배서

상세조회

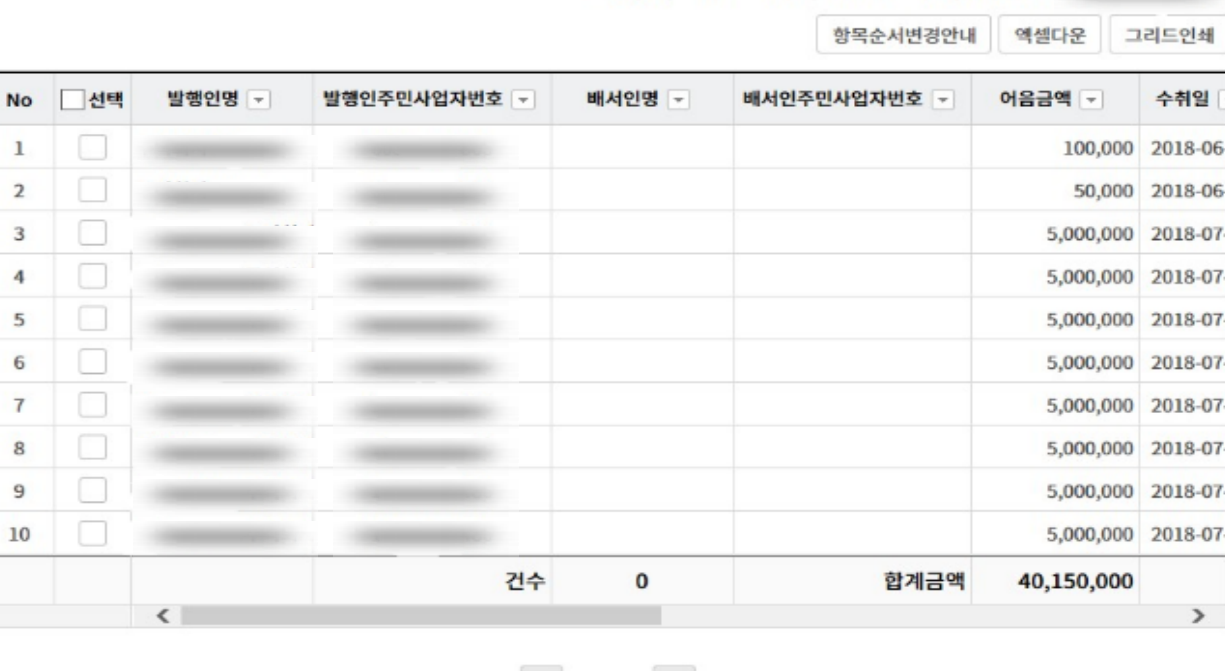

조회기간: 2018-06-10~2018-07-10

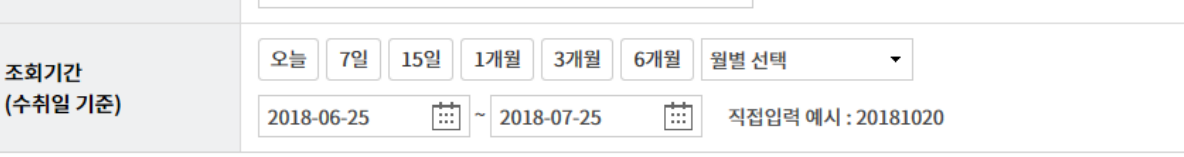

조회

÷

현재건수: 0건 | 총건수: 10건 | 선택계좌번호:

배서등록

· 배서등록 후 반드시 처리결과 화면에서 정상처리 여부를 확인하시기 바랍니다.

계좌선택

· 배서등록 후 결재(함)에서 결재진행 상황을 확인하시기 바랍니다.(당일 신청 건은 당일 결재 처리가 되어야 하니 유의하시기 바랍니다.)

결재

Step 2. 다건배서 대상 전자어음을 선택한 후, 다건배서 버튼을 클릭합니다.

## Step 1. 계좌번호, 조회기간을 선택하고 조회 버튼을 클릭합니다.

# 다건배서-배서등록

다건배서

계좌번호

처리결과

조회일시: 2018-07-10 17:39:57

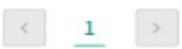

Step 3. 팝업 창 내용을 확인합니다.

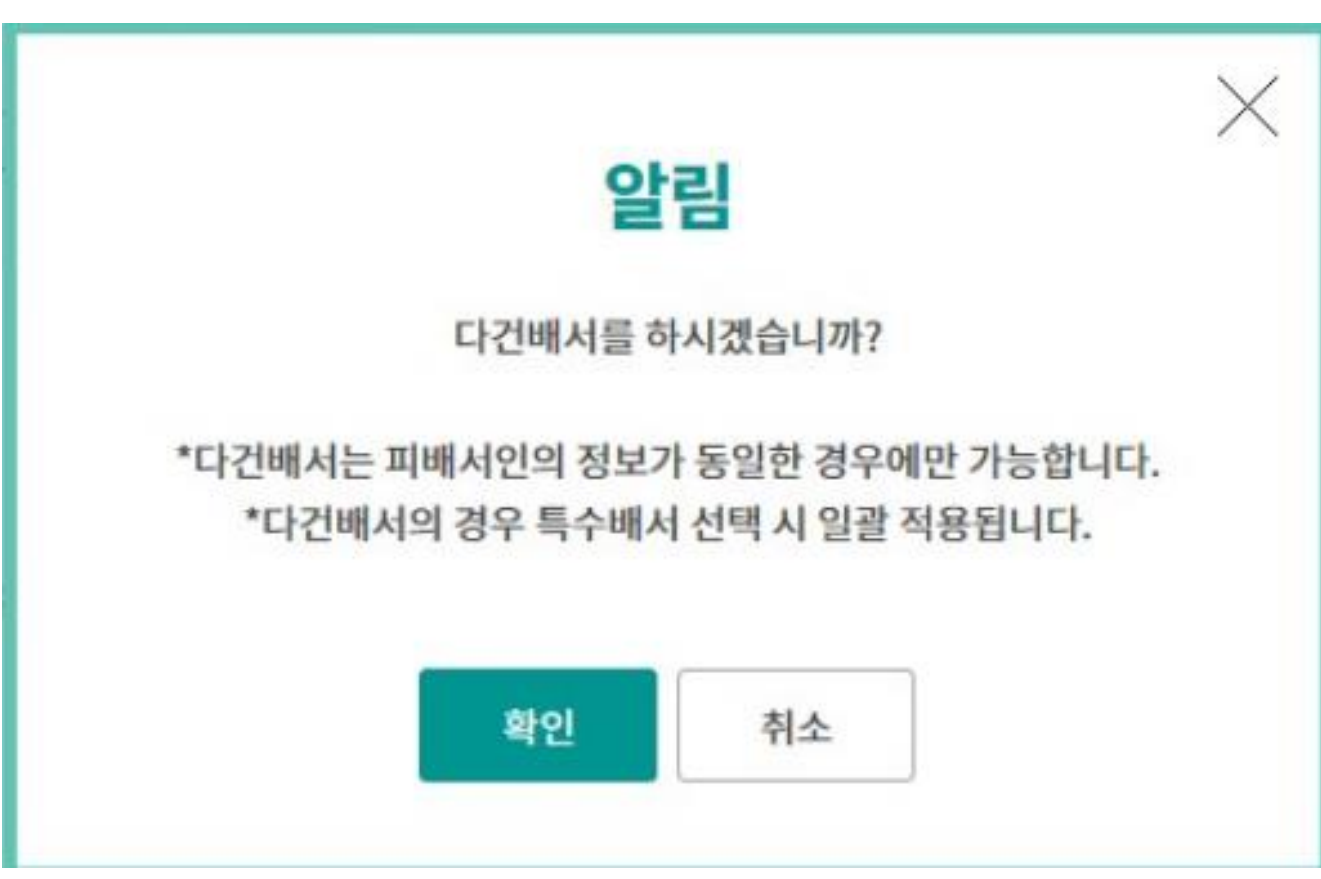

Step 4. 피배서인(수취인) 정보입력 및 필요 시(수수료출금계좌 잔액 부족 등) 수수료출금 계좌를 변경하고 배서 버튼을 클릭합니다.

## 다건배서

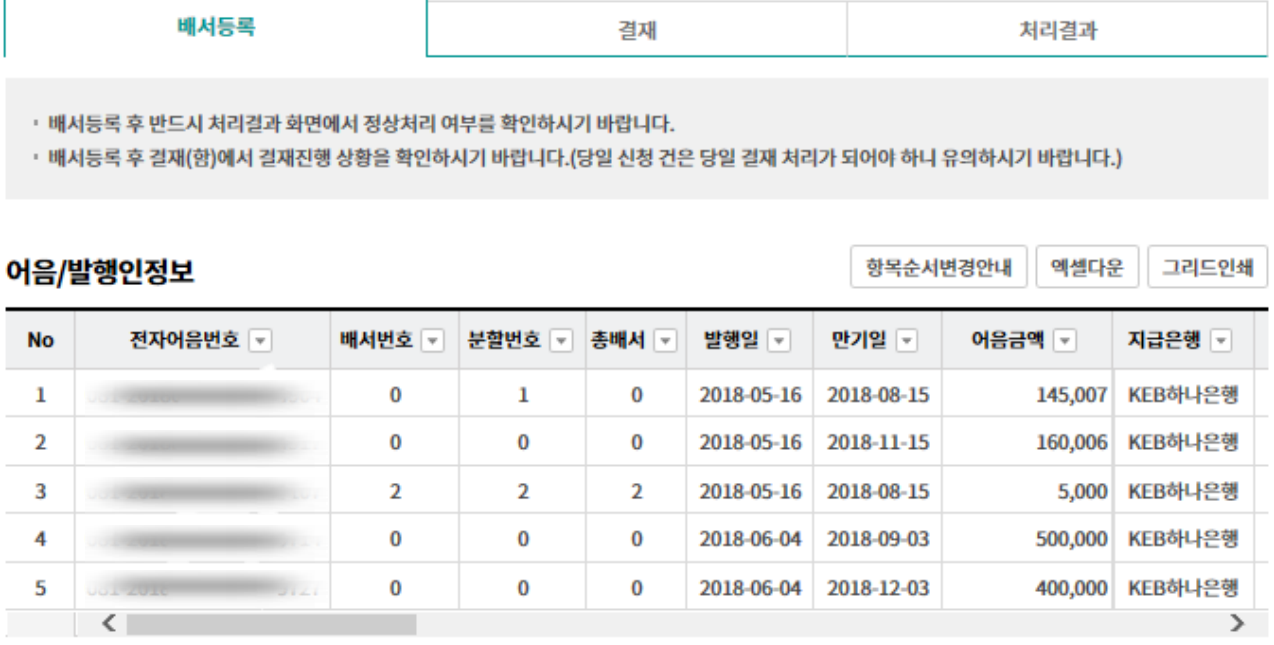

#### 배서인정보

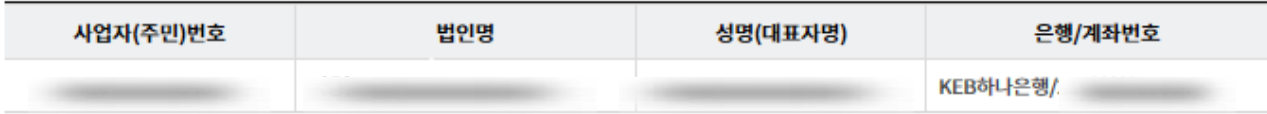

#### 피배서인(수취인)정보입력

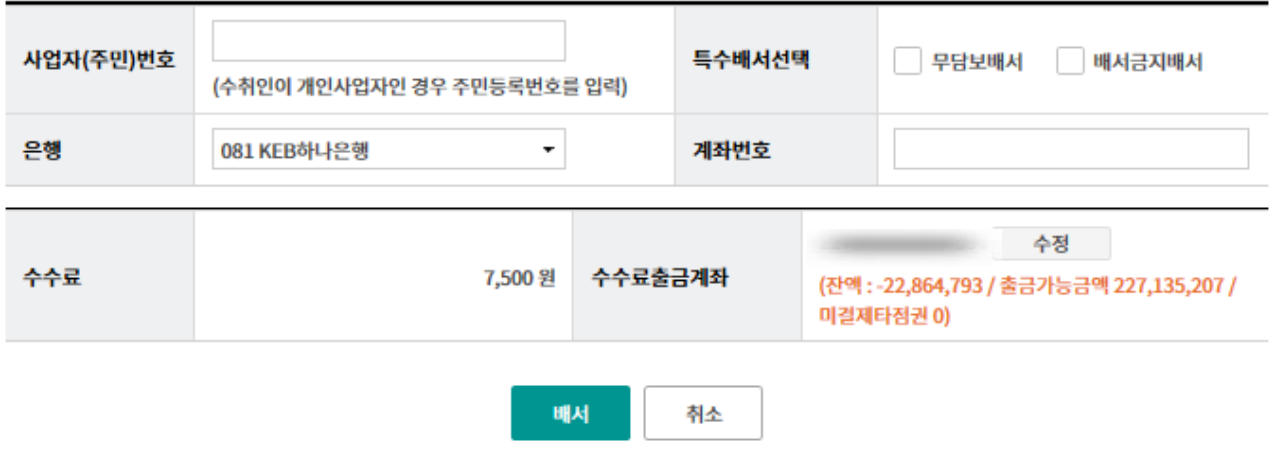

Step 5. 수취인정보를 확인한 후 OTP비밀번호 및 인증서암호를 입력합니다.

## 피배서인(수취인)정보

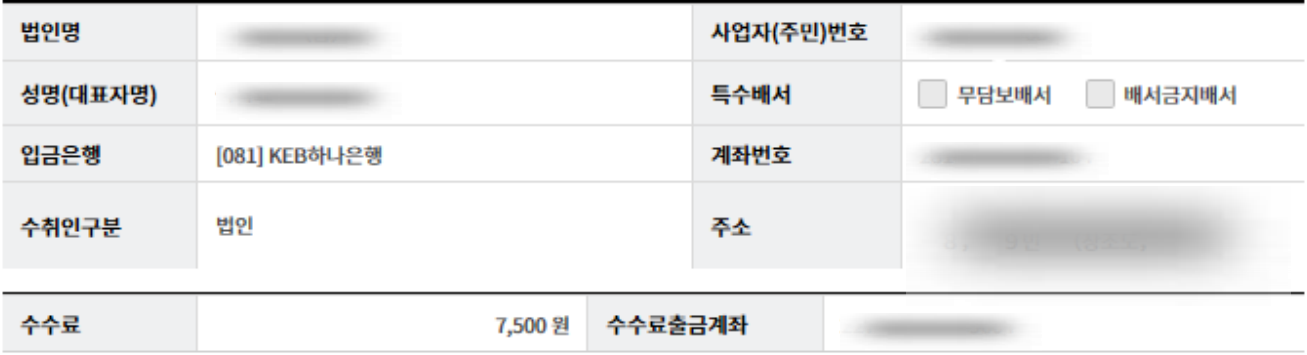

## OTP 비밀번호 입력

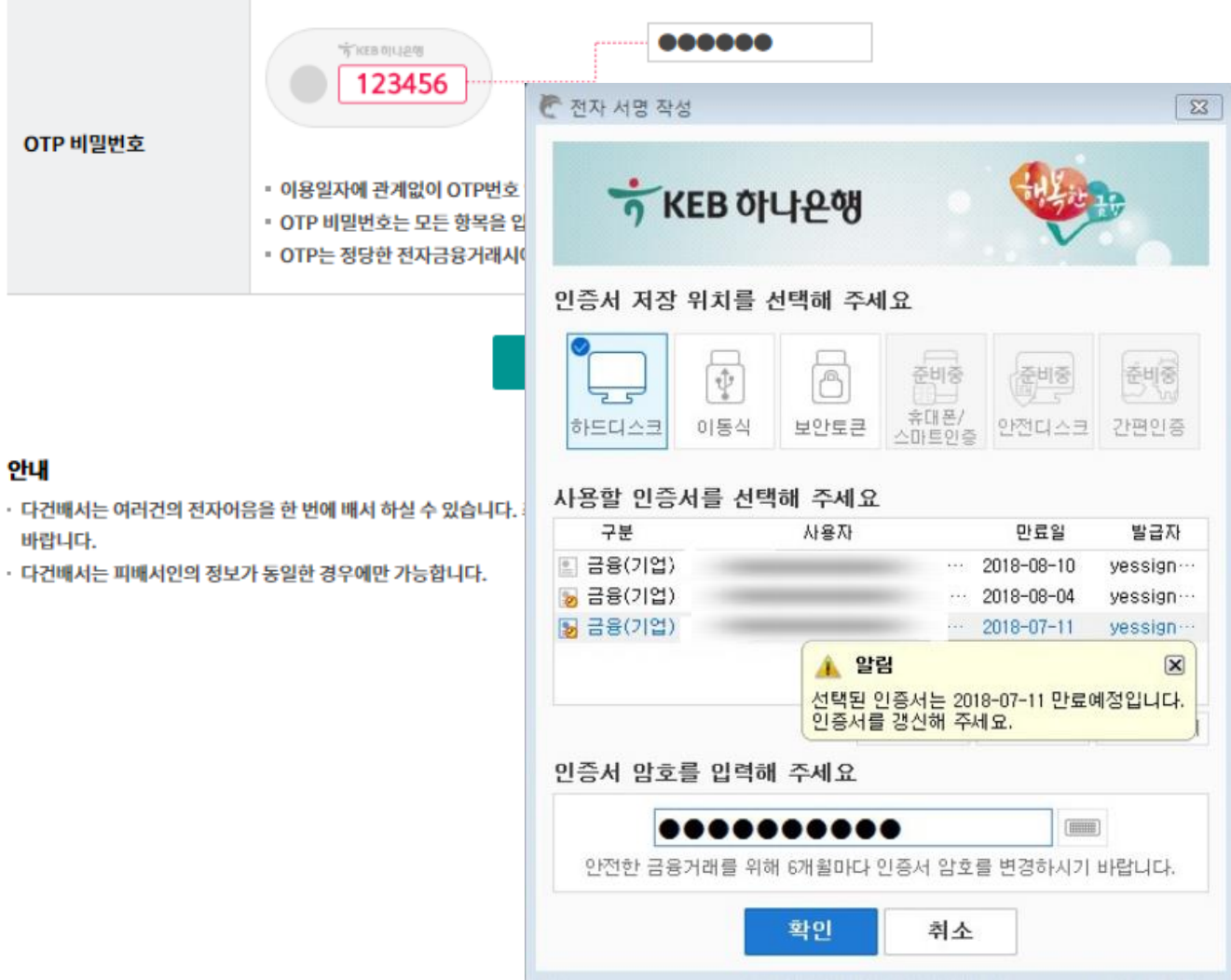

Step 6. 다건배서 등록이 완료됩니다.

## 다건배서

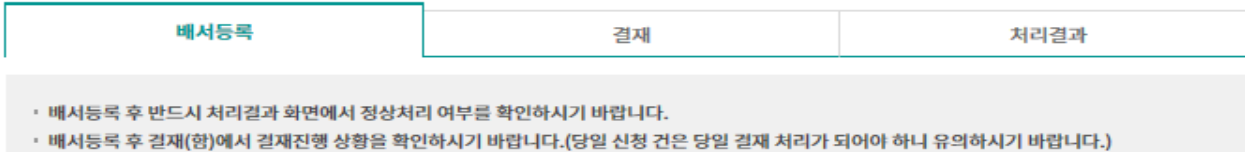

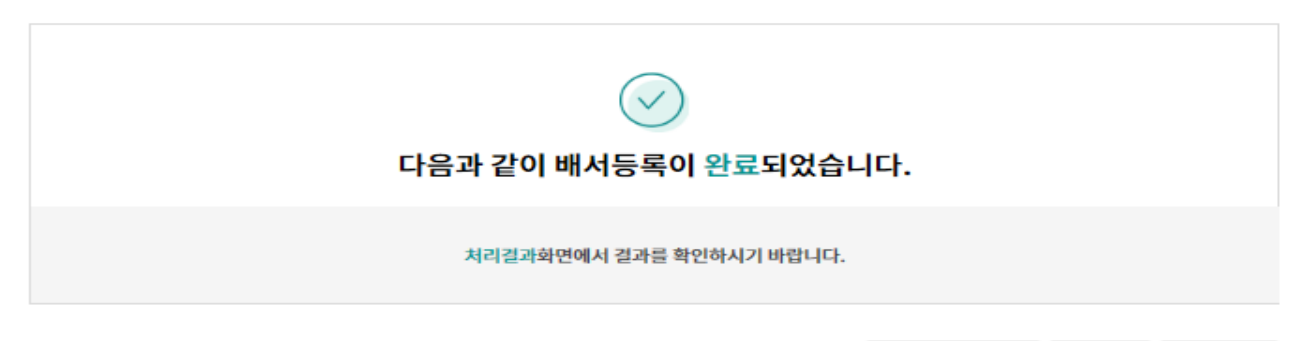

#### 어음/발행인정보

항목순서변경안내 엑셀다운 그리드인쇄

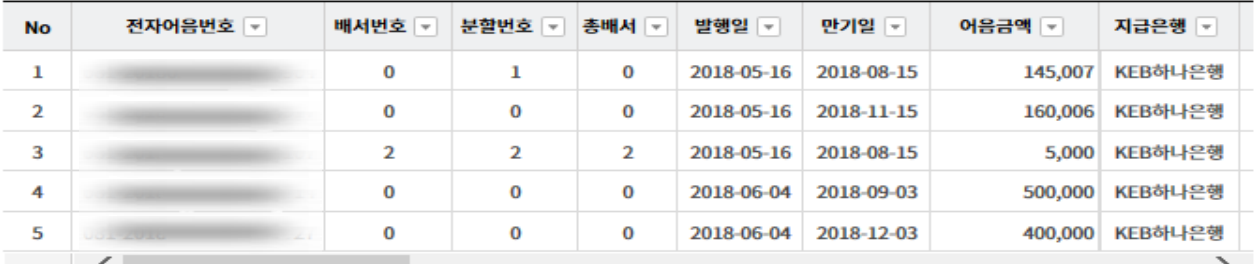

#### 배서인정보

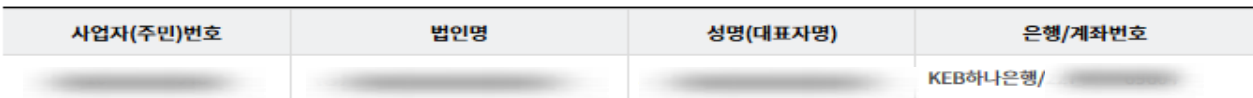

#### 피배서인(수취인)정보

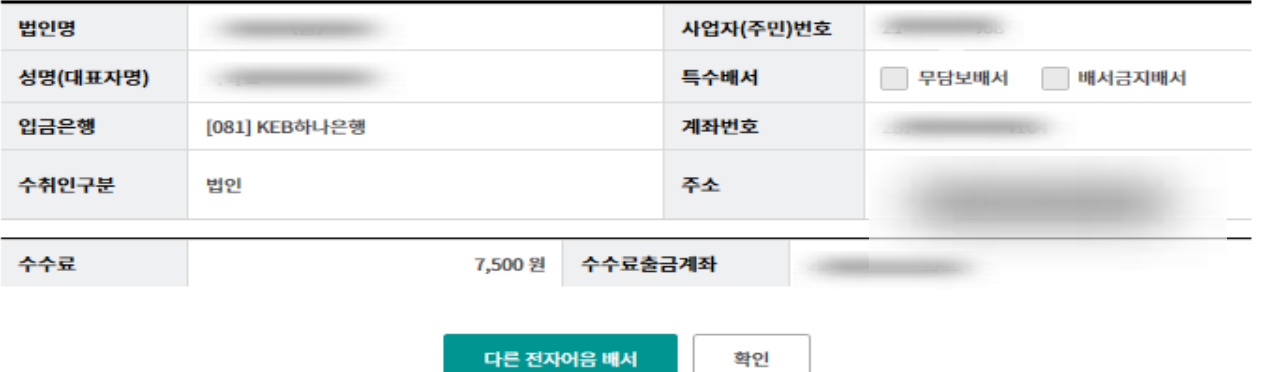

# 다건배서-결재

## Step 7. 미결재내역, 결재내역, 등록내역 중 원하시는 거래를 클릭합니다. (단독사용자의 경우 해당사항 없음)

## 다건배서

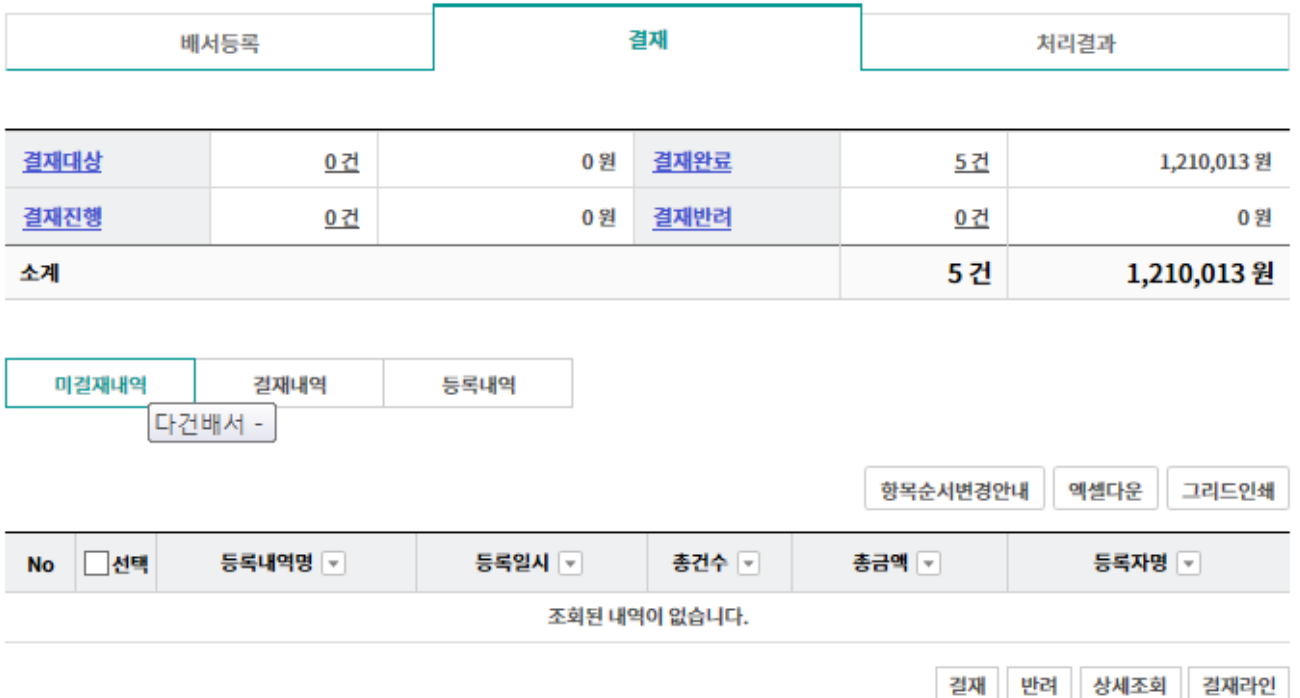

# 다건배서-처리결과

## Step 8. 조회구분, 조회기간 설정 후 조회 버튼을 클릭합니다.

# 다건배서

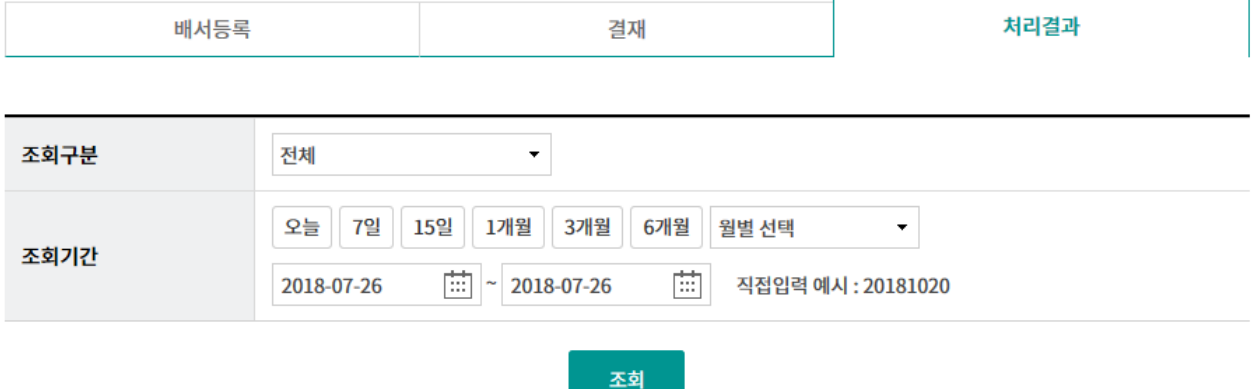

# 다건배서-처리결과

Step 9. 조회대상 건을 선택하고 상세조회, 어음배서 재처리 중 원하시는 거래를 선택합니 다.

## 다건배서

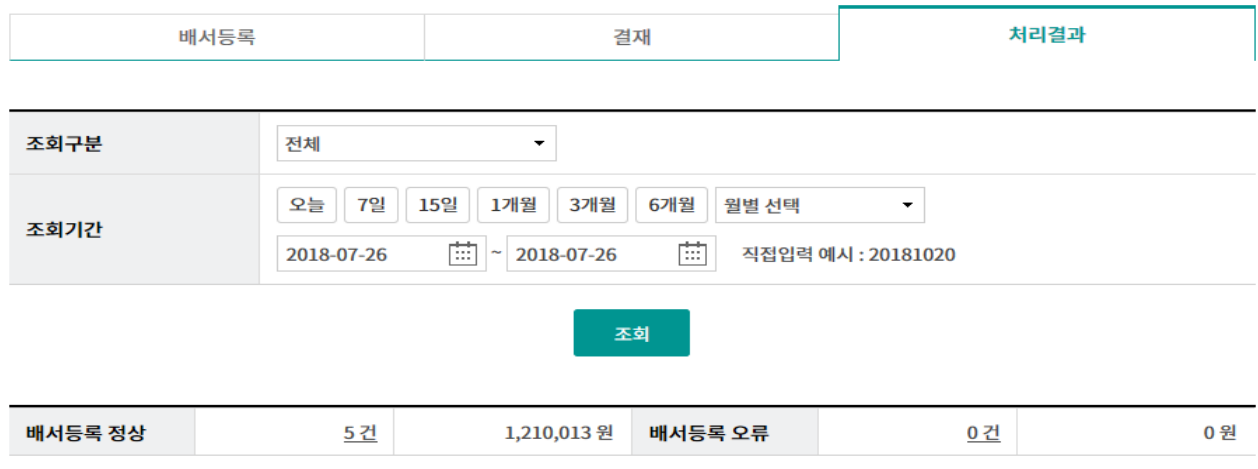

조회기간: 2018-07-26 ~ 2018-07-26

5

 $\overline{\phantom{a}}$ 

조회일시: 2018-07-26 17:52:29

항목순서변경안내 엑셀다운 그리드인쇄

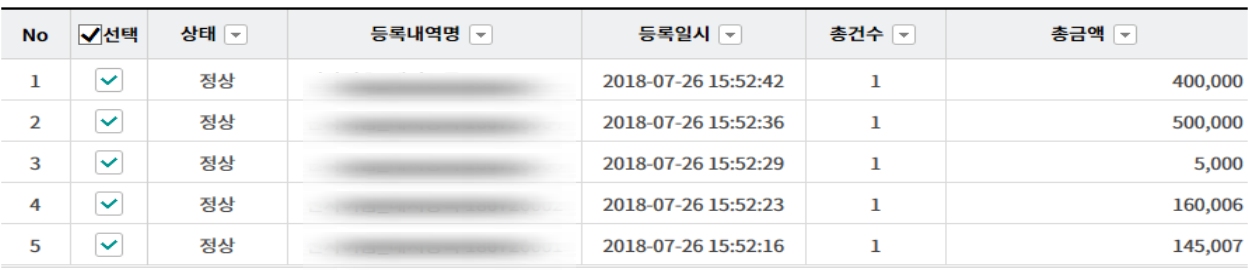

상세조회

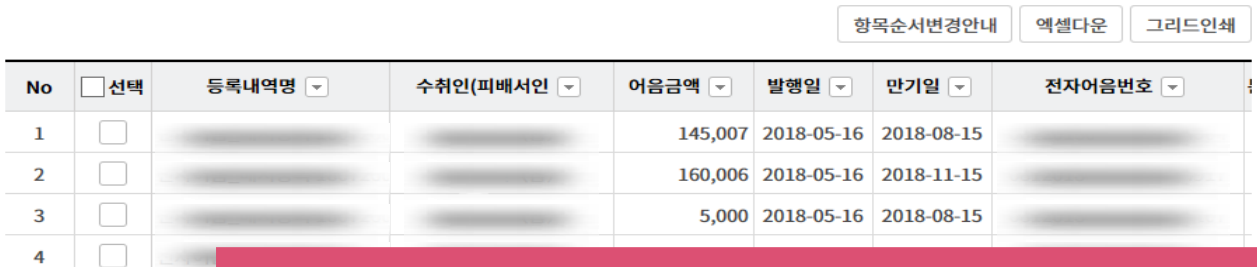

오류건 중 [어음배서 재처리]가 가능한 건에 한하여 버튼이 활성화 표시됩니다. [어음배서 재처리]는 별도의 등록, 결재과정 없이 오류가 발생한 자료만 재처리 합니다. 모든 [어음배서 재처리]는 해당 건당 당일건에 한하여 3회까지 가능합니다.

상세조회

어음배서 재처리 

# 다건배서-처리결과

Step 10. 선택한 건에 대한 상세조회화면입니다.

# 다건배서

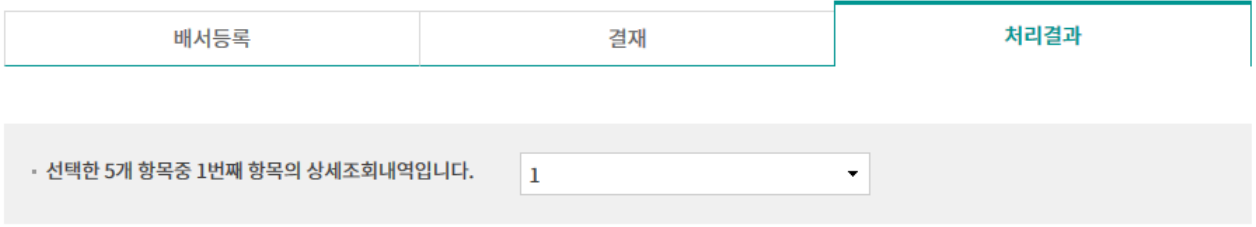

#### 어음정보

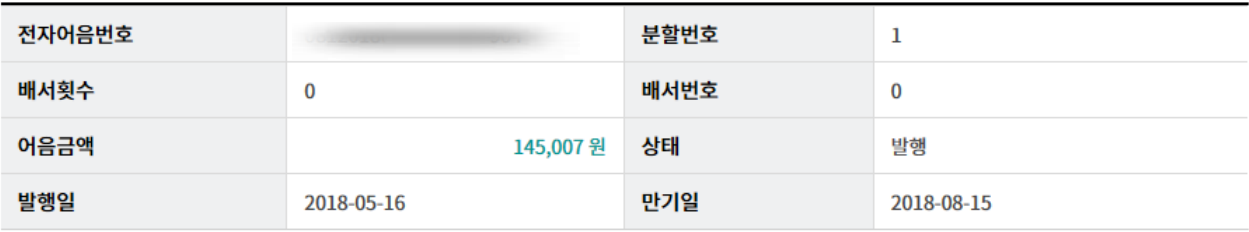

#### 배서 정보

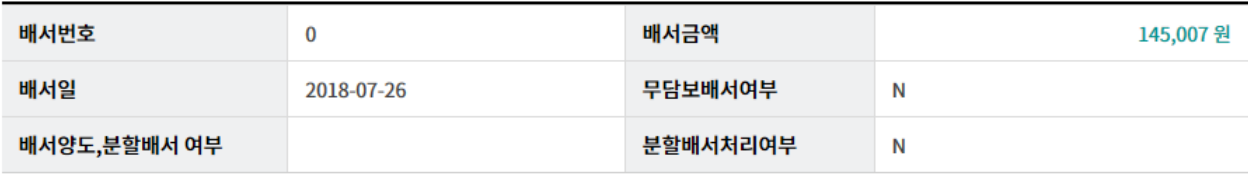

#### 발행인 정보

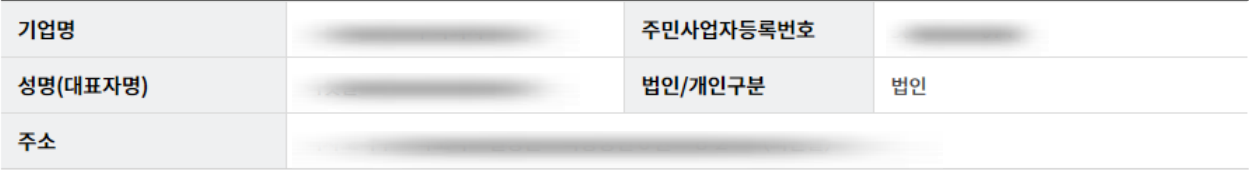

### 오류 정보

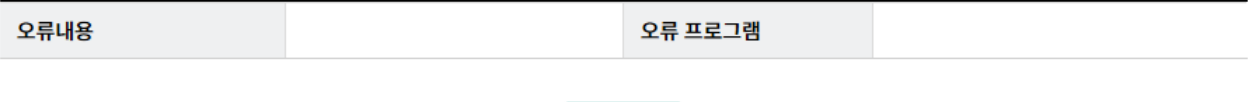

이전

# THANK YOU